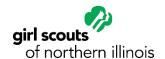

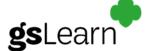

GSNI is excited to bring our volunteers a new way to take training! Welcome to gsLearn! The one stop shop for all of your training needs. Whether you are a new Girl Scout volunteer or a current Girl Scout volunteer, this is the place for you to continue your volunteer training. Follow these simple steps to get started!

1. Are you a registered member of Girl Scout? Yes! Great! Head over to our website: www.girlscoutsni.org and click on My GS to log into your MY GS Community!

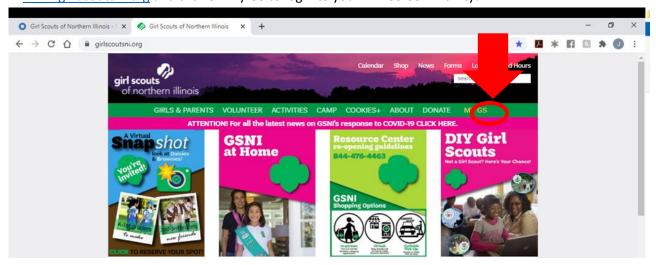

Note: If you are not a current registered member of Girl Scouts click here to <u>Join</u>. Once you are registered, you'll have access to gsLearn!

2. Once logged into your MY GS Community, click on gsLearn.

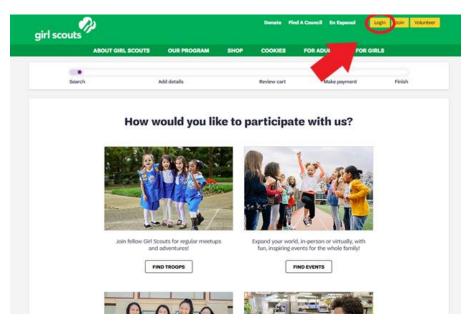

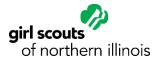

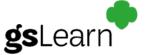

3. This is the new log in screen! Type in your login email and password for your MYGS Account.

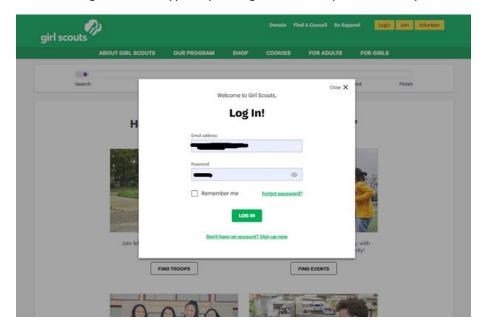

4. On your Account screen find gsLearn on the left-hand side and click.

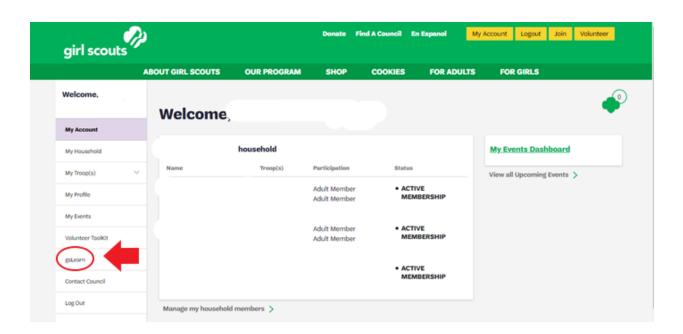

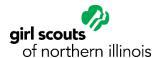

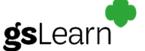

5. Welcome to gsLearn! This is your gsLearn Dashboard. If you have trainings already assigned to you, you will see them on this page!

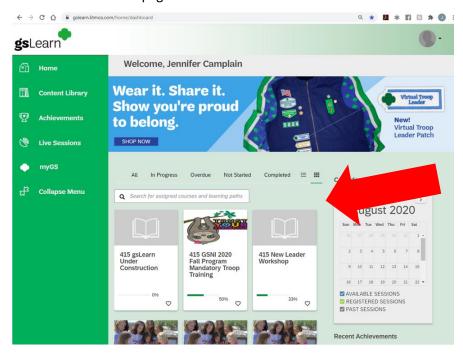

6. You can find other trainings available to you in the Content Library on the left hand side.

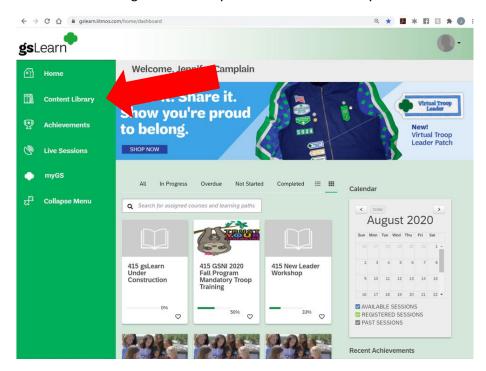

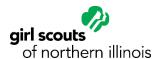

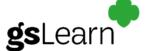

7. You can click on the myGS button here to head back over to your Member Profile or the Volunteer Toolkit!

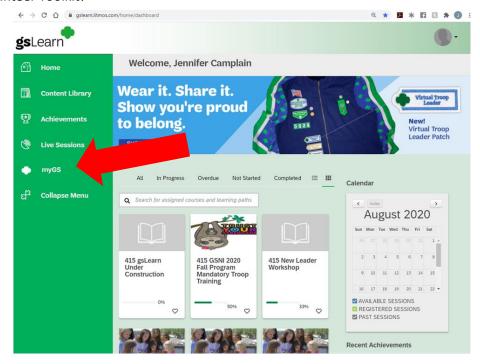

8. To take a training, click on the training you would like to start on your Dashboard or in the Content Library.

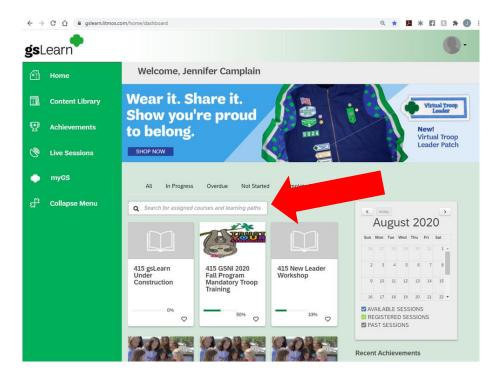

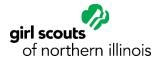

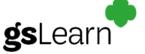

9. You can find all of the different modules that go along with the course here.

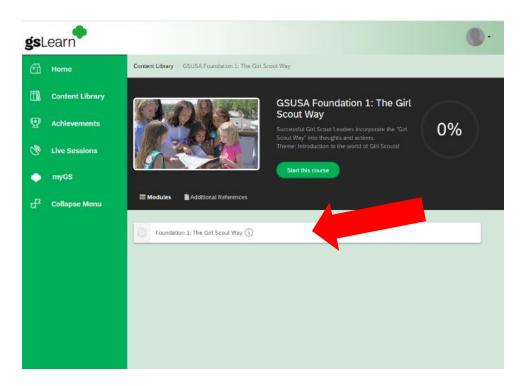

10. If there are Additional Resources for you to refer to throughout the training, you can find them under Additional References.

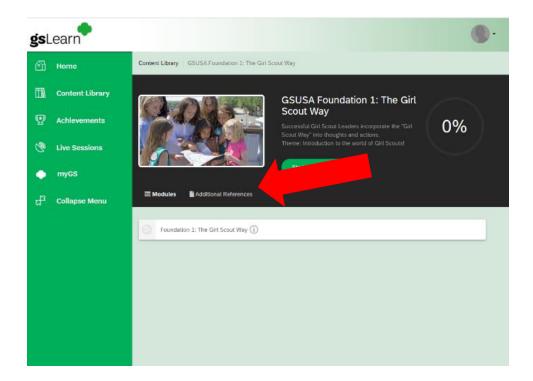

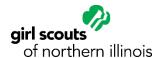

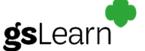

11. When you're ready to start your training course, click on Start this course.

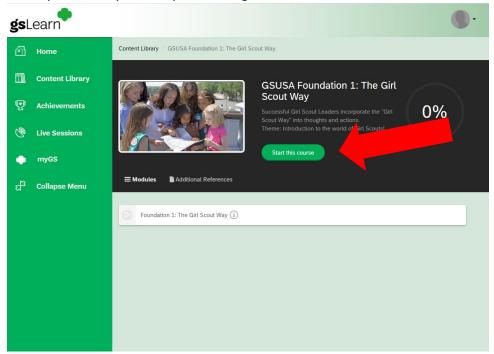

12. At the end of each module, remember to either click Next or Exit at the top. Next will take you to the next module in the course. Exit will save your spot and take you to your gsLearn Dashboard.

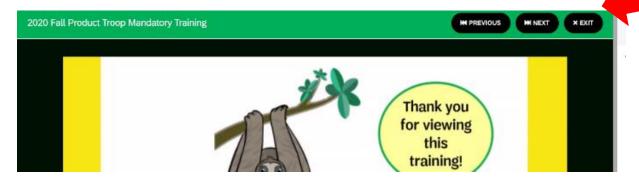

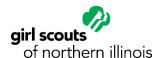

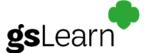

13. Some courses may have a module where you need to upload a document and e-sign that you have completed it. These modules will be marked by GSNI's gsLearn Admin as soon as possible for your course to be marked as complete! When this happens, you will receive an email informing you that you have completed your course for GSNI.

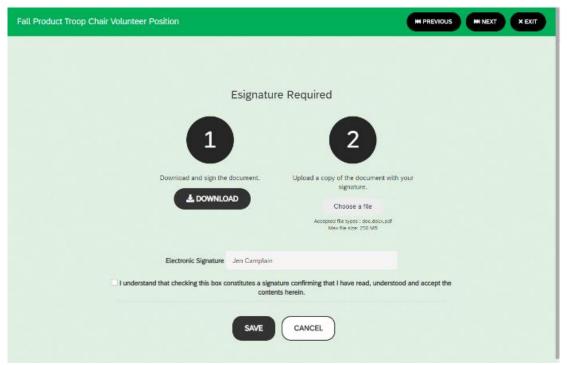

**Note:** When downloading a document to fill out, make sure you save it onto your computer and then open it up from your computer and not the browser. This will ensure that your information is saved when you upload the completed document.

Have questions about gsLearn? Contact GSNI's Volunteer Resource Manager at <a href="mailto:Customercare@girlscoutsni.org">Customercare@girlscoutsni.org</a> Subject: gsLearn Question.